# brother

# 网络 使用说明书

本网络使用说明书提供使用您的 Brother 打印机进行网络设置的实用信 息。您还可以找到支持的协议信息和详细的故障排除提示。

要下载最新的说明书,请访问 Brother 技术服务支持网站,网址: [www.95105369.com](http://www.95105369.com)。您也可以从 Brother 技术服务支持网站下载打印 机的最新驱动程序和实用程序,阅读常见问题解答和故障排除提示或了 解特殊打印解决方案。

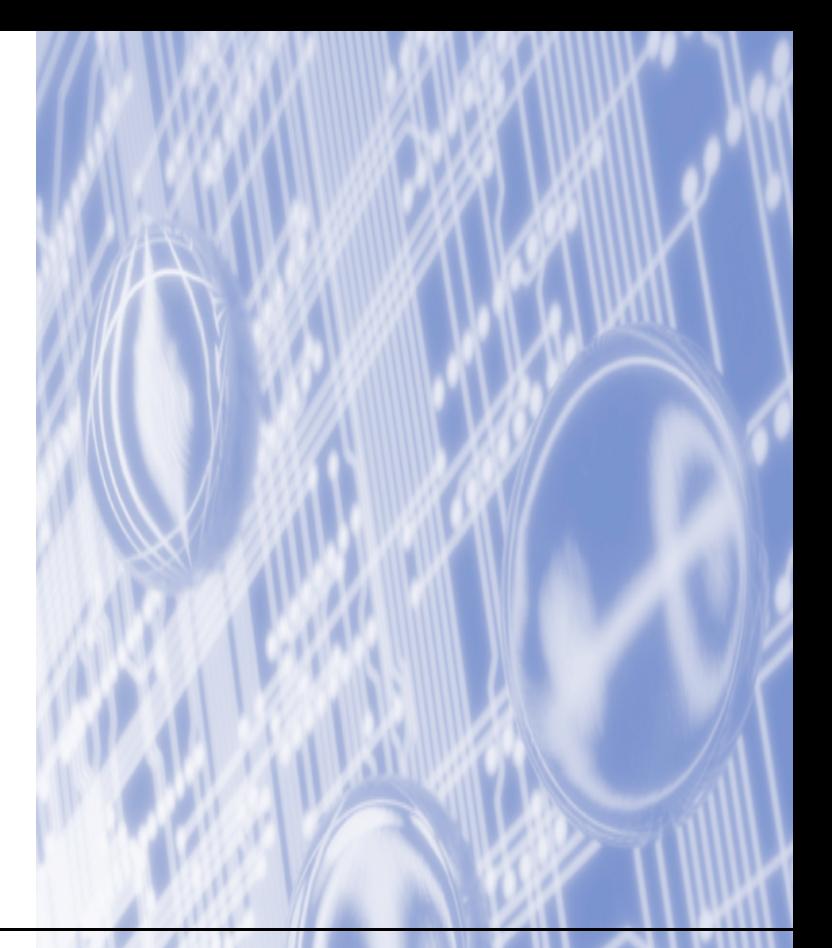

# 适用型号

本使用说明书适用于以下型号。 RJ-4040

# 注释定义

我们在本使用说明书中使用了以下图标:

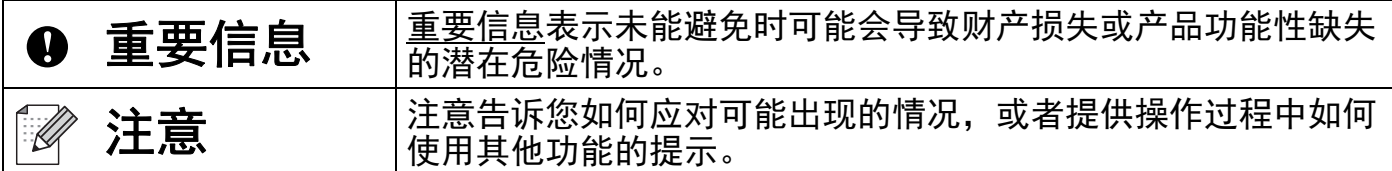

# 编辑和出版声明

本说明书在兄弟工业株式会社的监督下编辑和出版,其中包括最新的产品说明和规格。

本说明书的内容和本产品的规格如有变更,恕不另行通知。

Brother 公司保留在不另行通知的情况下, 对其中所包含的规格和材料进行更改的权利, 由 于信任所引用的材料所造成的损害 (包括结果性损害),包括但不限于印刷上的错误和其他 与此出版物相关的错误 Brother 将不承担任何责任。

©2015 Brother Industries, Ltd. 版权所有。

# 重要注意事项

- ■本产品只允许在购买国使用。请勿在购买国以外的国家使用本产品,因为这可能会讳反该 国的无线通信和电力法规。
- ■本文档中的 Windows Vista 代表 Windows Vista 的所有版本。
- ■本文档中的 Windows 7 代表 Windows 7 的所有版本。
- ■本文档中的 Windows 8 代表 Windows 8 的所有版本。
- 本文档中的 Windows 8.1 代表 Windows 8.1 的所有版本。
- ■本文档中的 Windows Server 2003 不代表 Windows Server 2003 x64 版本。
- ■本文档中的 Windows Server 2008 代表 Windows Server 2008 和 Windows Server 2008 R2。
- ■本文档中的 Windows Server 2012 代表 Windows Server 2012 和 Windows Server 2012 R2 的所有版本。
- 并非所有型号在所有国家 / 地区均可用。

目录

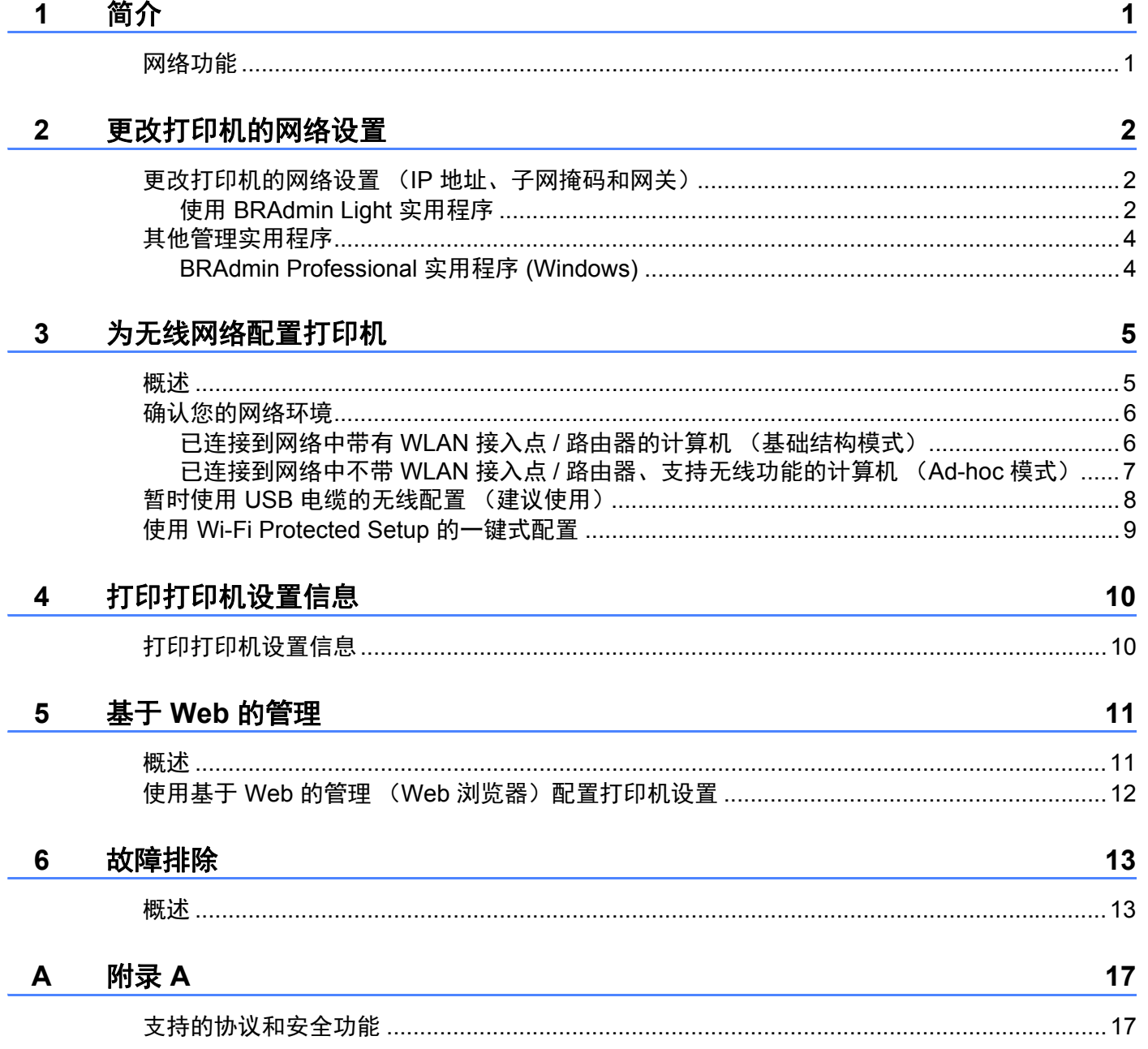

#### 附录 B  $\mathbf B$

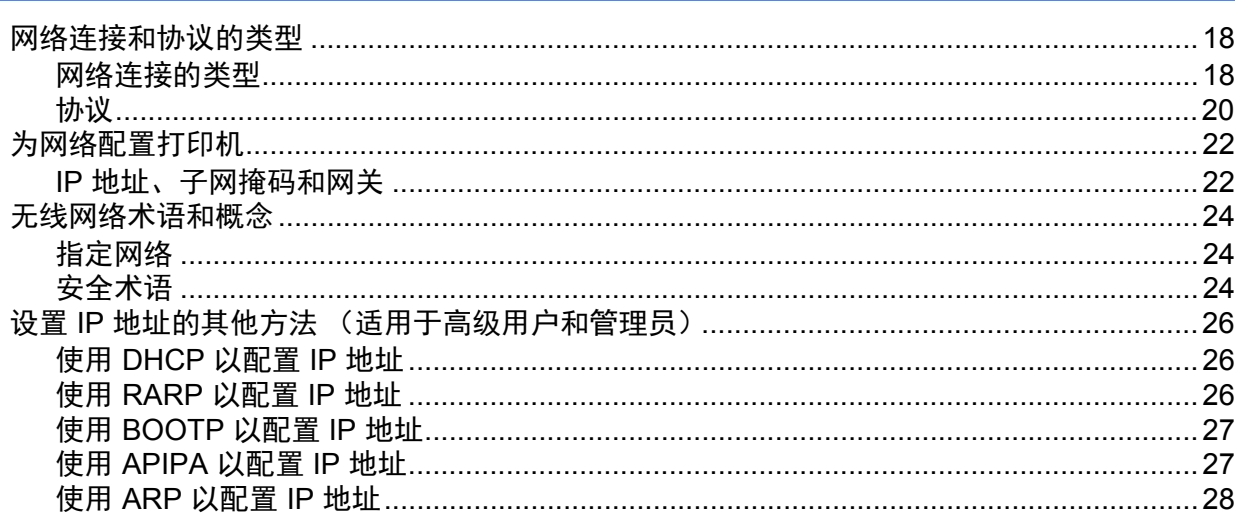

18

<span id="page-4-0"></span>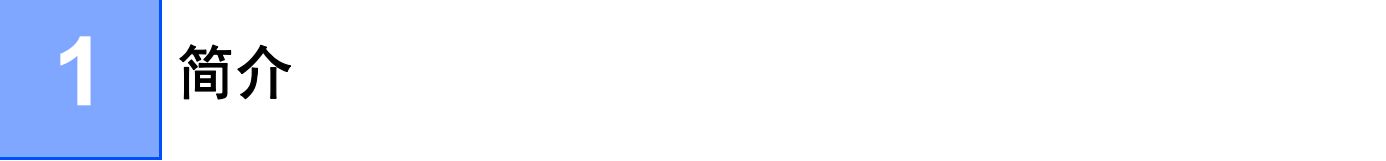

# <span id="page-4-1"></span>网络功能 **<sup>1</sup>**

您的 Brother 打印机可使用内部网络打印服务器在 IEEE 802.11b/g/n 无线以太网网络上共 用。根据在支持 TCP/IP 的网络上所使用的操作系统,打印服务器支持的功能和连接方法也 各不相同。以下图表显示了各操作系统支持的网络功能和连接。

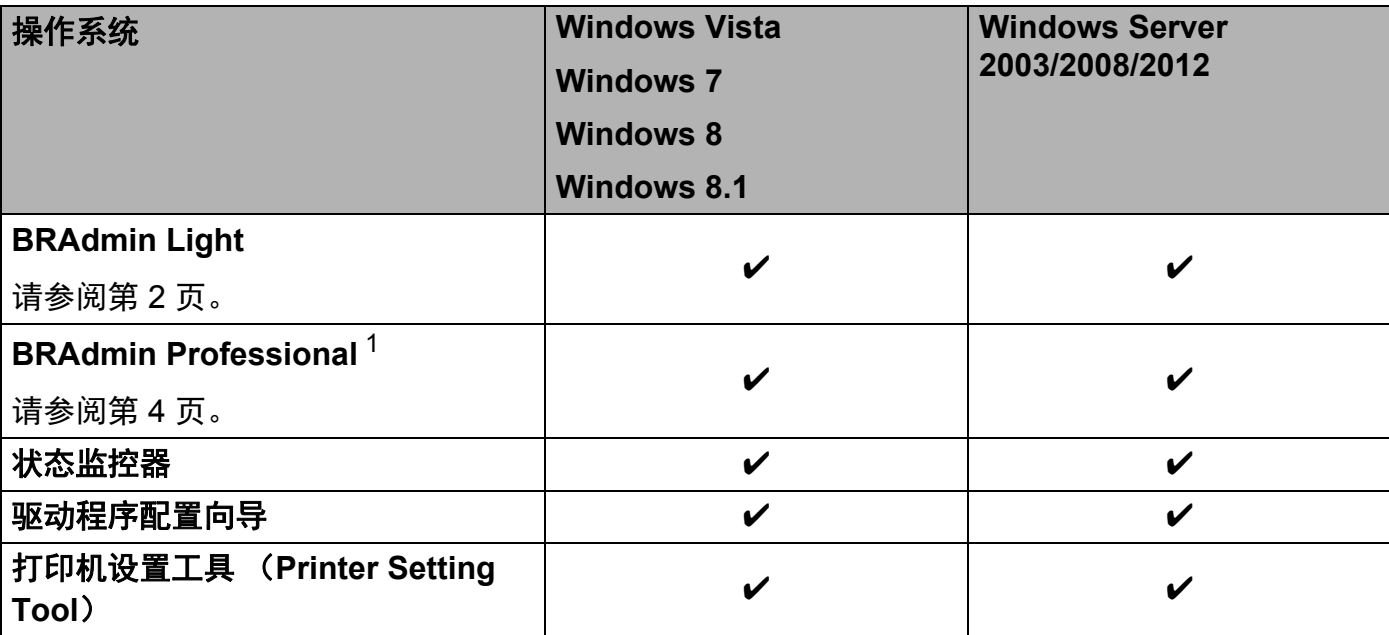

<span id="page-4-2"></span><sup>1</sup> BRAdmin Professional 可从 [www.95105369.com](http://www.95105369.com) 下载获取。

# <span id="page-5-0"></span>更改打印机的网络设置 **<sup>2</sup>**

# <span id="page-5-1"></span>更改打印机的网络设置 (**IP** 地址、子网掩码和网关) **<sup>2</sup>**

### <span id="page-5-2"></span>使用 **BRAdmin Light** 实用程序 **<sup>2</sup>**

BRAdmin Light 实用程序用于 Brother 联网设备的初始设置。它也能够在 TCP/IP 环境中搜 索 Brother 产品、查看状态和配置基本网络设置 (如 IP 地址)。

#### 安装 **BRAdmin Light <sup>2</sup>**

- a 请访问网站 ([install.brother](http://install.brother/))并下载软件的安装程序和相关文档。
- 2 双击下载的 .exe 文件并按照屏幕指示进行安装。在对话框中选择要安装的项目, 然后选 择 BRAdmin Light。

#### 注意

- 如果您需要更高级的打印机管理,则使用 Brother BRAdmin Professional 实用程序的最新 版本,它可从 [www.95105369.com](http://www.95105369.com) 下载。此实用程序仅限 Windows 用户使用。
- 如果您正在使用防火墙、反间谍软件或防病毒软件,请暂时将它们禁用。一旦确定可以打 印,便可再次启用它们。
- 在当前的 BRAdmin Light 窗口中显示节点名称。打印机中打印服务器的默认节点名称为 "BRNxxxxxxxxxxxx" 或 "BRWxxxxxxxxxxxx"。("xxxxxxxxxxxx" 基于您打印机的 MAC 地 址 / 以太网地址。)
- Brother 打印服务器的默认密码是 access。

#### 使用 **BRAdmin Light** 设置 **IP** 地址、子网掩码和网关 **<sup>2</sup>**

- **1 启动 BRAdmin Light 实用程序。** 
	- Windows Vista / Windows 7 / Windows Server 2008 / Windows Server 2008 R2: 单击开始 / 所有程序 / **Brother** / **BRAdmin Light** / **BRAdmin Light**。
	- Windows 8 / Windows 8.1 / Windows Server 2012 / Windows Server 2012 R2: 单击应用屏幕上的 **BRAdmin Light** 图标。
- 2 BRAdmin Light 会自动搜索新设备。

**2**

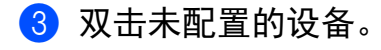

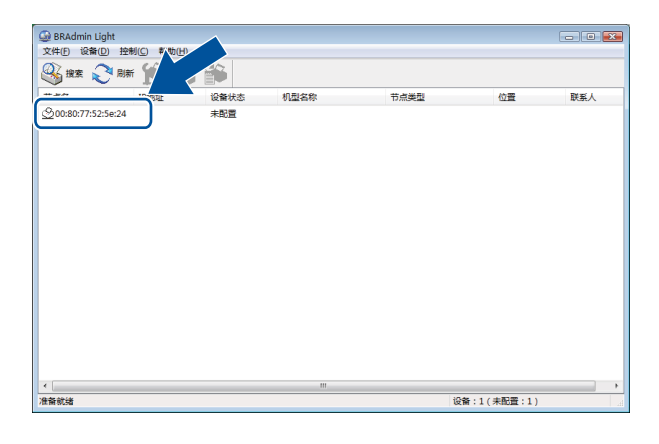

# 注意

- 如果不使用 DHCP/BOOTP/RARP 服务器, 在 BRAdmin Light 实用程序屏幕中, 设备将 显示为未配置。
- 通过[打印打印](#page-13-0)机设置,可以找到节点名称和 MAC 地址。(请参阅 >> 第 10 页 *打印打印* [机设置信息](#page-13-0)。)

d 从引导方式中选择 **STATIC**。输入打印服务器的 **IP** 地址、子网掩码和网关(如果需要)。

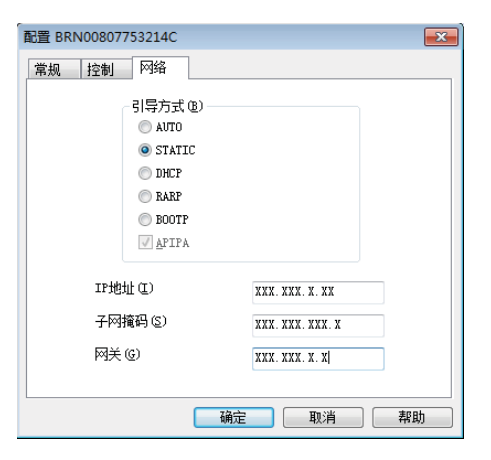

6 单击确定。

6 如果正确设定了 IP 地址, 那么您将在设备列表中看到 Brother 打印服务器。

# <span id="page-7-0"></span>其他管理实用程序 **<sup>2</sup>**

除了 BRAdmin Light 实用程序之外,您的 Brother 打印机还可以与以下管理实用程序一起使 用。您可以使用这些实用程序更改网络设置。

#### <span id="page-7-1"></span>**BRAdmin Professional** 实用程序 **(Windows) <sup>2</sup>**

BRAdmin Professional 实用程序用于对联网的 Brother 设备进行更为高级的管理。该实用程 序可以在网络上搜索 Brother 产品, 并在易读的资源管理器样式窗口中查看设备状态,该窗 口通过更改颜色来确定每个设备的状态。从 LAN 上的 Windows 计算机, 您可以配置网络和 设备设置以及更新设备固件。 BRAdmin Professional 还可以记录网络上 Brother 设备的活 动,并以 HTML、 CSV、 TXT 或 SQL 格式导出日志数据。

有关详细信息和下载,可访问 [www.95105369.com](http://www.95105369.com)。

#### 注意

- 请使用最新版本的 BRAdmin Professional 实用工具,该工具可从 [www.95105369.com](http://www.95105369.com) 下 载获取。此实用程序仅限 Windows 用户使用。
- 如果您正在使用防火墙、反间谍软件或防病毒软件,请暂时将它们禁用。一旦确定可以打 印,便可再次启用它们。
- 在当前的 BRAdmin Professional 窗口中显示节点名称。默认节点名称为 "BRNxxxxxxxxxxxx" 或 "BRWxxxxxxxxxxxx"。("xxxxxxxxxxxx" 基于您打印机的 MAC 地 址 / 以太网地址。)

**3**

# <span id="page-8-0"></span>为无线网络配置打印机 **<sup>3</sup>**

# <span id="page-8-1"></span>概述 **<sup>3</sup>**

要将打印机连接到无线网络,请参阅使用说明书中的安装步骤。建议用户使用 USB 电缆进 行配置。使用这种方法,您可以轻松地将打印机连接到无线网络。

有关其他无线配置方法,请阅读本章,以获取如何配置无线网络设置的详细信息。有关 TCP/IP 设置的详细信息,请参阅 >> 第 2 页 [更改打印机的网络设置\(](#page-5-1)IP 地址, 子网掩码和 [网关\)](#page-5-1)。

# 注意

• 为了实现日常文档打印的最佳结果,应在障碍物最少的情况下尽可能靠近 WLAN 接入点 / 路由器使用 Brother 打印机。两台设备之间的大型物体和墙壁以及其他电子设备产生的干 扰可能会影响文档的数据传输速度。

由于这些因素,对于所有类型的文件和应用程序来说,无线未必是最好的连接方法。您可 以使用 USB 实现最快的吞吐速度。

• 在配置无线设置前,您需要知道 SSID 和网络密钥。

# <span id="page-9-0"></span>确认您的网络环境 **<sup>3</sup>**

# <span id="page-9-1"></span>已连接到网络中带有 **WLAN** 接入点 **/** 路由器的计算机 (基础结构模式) **<sup>3</sup>**

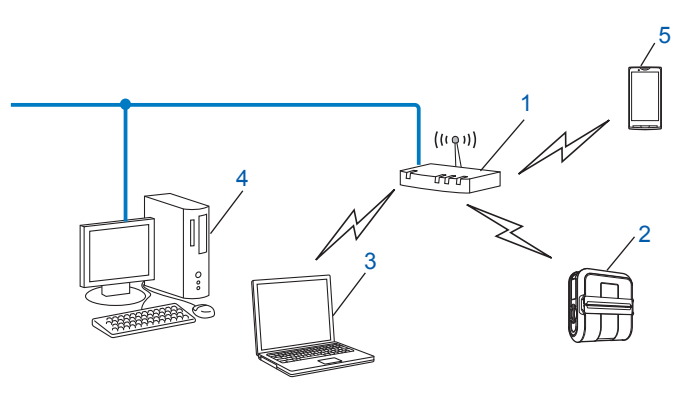

- <span id="page-9-2"></span>**1 WLAN** 接入点 **/** 路由器 [1](#page-9-2)
	- <sup>1</sup> 如果您的计算机支持 Intel<sup>®</sup> My WiFi Technology (Intel<sup>®</sup> MWT), 便可将其用作支持 Wi-Fi Protected Setup 的接入 点。
- **2** 无线网络打印机 (您的打印机)
- **3** 连接到 **WLAN** 接入点 **/** 路由器、支持无线功能的计算机
- **4** 使用以太网电缆连接到 **WLAN** 接入点 **/** 路由器的有线计算机 (不支持无线功能)
- **5** 移动设备

#### 安装方法 **<sup>3</sup>**

以下说明将提供在无线网络环境中安装 Brother 打印机的方法。选择最适合您环境的方法。

■暂时使用 USB 电缆的无线配置 (建议使用)

请参阅 >> 第 8 页 *暂时使用 USB [电缆的无线配置](#page-11-1) (建议使用)*。

■使用 WPS 的一键式无线配置

请参阅 uu 第 9 页 使用 *[Wi-Fi Protected Setup](#page-12-1)* 的一键式配置。

## <span id="page-10-0"></span>已连接到网络中不带 **WLAN** 接入点 **/** 路由器、支持无线功能的计算机 (**Adhoc** 模式) **<sup>3</sup>**

这种类型的网络没有 WLAN 接入点 / 路由器。每个无线客户端直接相互通信。当 Brother 无 线打印机 (您的打印机)是该网络的一部分时,它直接从发送打印数据的计算机接收所有 打印作业。

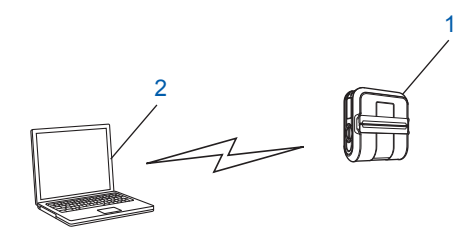

**1** 无线网络打印机 (您的打印机)

#### **2** 支持无线功能的计算机

我们不能保证 Ad-hoc 模式下与 Windows Server 产品的无线网络连接。

苹果移动设备用户:

根据您的设备型号和操作系统版本,您可能无法通过 Ad-Hoc 模式连接您的打印机。有关打 印机与苹果设备兼容性的更多信息,请访问兄弟支持网站 [www.95105369.com](http://www.95105369.com)。

为无线网络配置打印机

# <span id="page-11-1"></span><span id="page-11-0"></span>暂时使用 **USB** 电缆的无线配置 (建议使用) **<sup>3</sup>**

对于这种方法,建议您使用无线连接到网络的 PC。 您可以使用 USB 电缆 (A) [1](#page-11-2) 从网络上的计算机远程配置打印机。

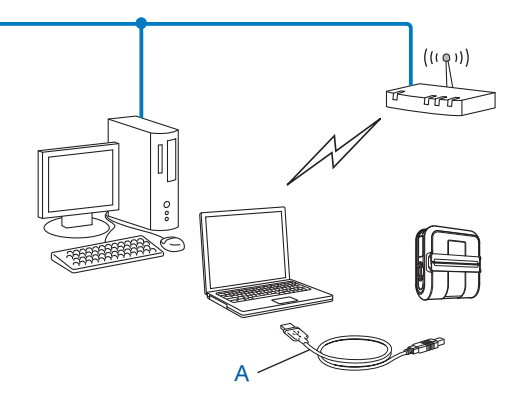

<span id="page-11-2"></span><sup>1</sup> 您可以使用暂时连接到有线或无线计算机的 USB 电缆配置打印机的无线设置。

请参阅 " 使用说明书 " 中的安装步骤。

为无线网络配置打印机

# <span id="page-12-1"></span><span id="page-12-0"></span>使用 **Wi-Fi Protected Setup** 的一键式配置 **<sup>3</sup>**

如果您的 WLAN 接入点 / 路由器 (A) 支持 Wi-Fi Protected Setup (PBC [1\)](#page-12-2), 则可使用 WPS 轻松地配置无线网络设置。

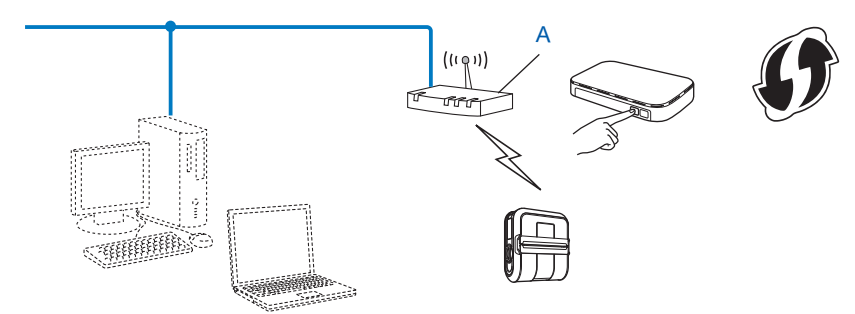

<span id="page-12-2"></span> $1$ 按钮配置

请参阅 " 使用说明书 " 中的安装步骤。

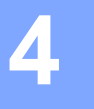

# <span id="page-13-0"></span>打印打印机设置信息 **<sup>4</sup>**

# <span id="page-13-1"></span>打印打印机设置信息 **<sup>4</sup>**

可以使用 也 (送纸)按钮打印列有以下打印机设置的报告:

- 程序版本
- ■打印机使用历史记录
- ■漏印点测试图案
- 实用程序设置信息
- 已传输数据列表
- 网络设置信息
- ■Wi-Fi 设置信息

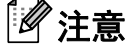

- 可以使用实用程序提前设置要打印的项目。
- 节点名称会在打印机设置中显示。默认节点名称为 "BRNxxxxxxxxxxxx" 或 "BRWxxxxxxxxxxxx"。("xxxxxxxxxxxx" 基于您打印机的 MAC 地址 / 以太网地址。)
- **1** 确保已装入一卷 4" (101.6 mm) 的收据打印纸, 而且 RD 标签色带盒盖已关闭。
- 2 打开打印机的电源。
- 按住 心 (送纸) 按钮,直至电源指示灯开始呈绿色闪烁。 设置将打印。

#### 注意

- 如需打印打印机设置,建议使用 4" (101.6 mm) 收据打印纸或连续长度标签。
- 也可以使用实用程序执行此操作。有关实用程序的详细信息,请参阅使用说明书。

**4**

#### <span id="page-14-0"></span>**5** 基于 **Web** 的管理 **<sup>5</sup>**

# <span id="page-14-1"></span>概述 **<sup>5</sup>**

您可以使用标准 Web 浏览器来管理使用 HTTP 的网络上的打印机。在使用基于 Web 的管理 时,可以执行以下操作:

- 显示打印机状态信息
- ■更改网络设置, 如 TCP/IP 信息
- ■显示打印机和打印服务器的软件版本信息
- 更改网络和打印机配置的详细信息

#### 注意

建议使用 Microsoft<sup>®</sup> Internet Explorer<sup>®</sup> 7.0/8.0 或适用于 Windows 的 Firefox<sup>®</sup> 3.6。此 外,无论使用何种浏览器,请确保 JavaScript 和 Cookies 始终处于启用状态。

为了使用基于 Web 的管理,您的网络必须使用 TCP/IP,并且打印机和计算机必须有一个有 效的 IP 地址。

# <span id="page-15-0"></span>使用基于 **Web** 的管理 (**Web** 浏览器)配置打印机设置 **<sup>5</sup>**

标准 Web 浏览器可以使用 HTTP (超文本传输协议)对打印服务器设置进行更改。

a 在浏览器中输入 http://printer\_ip\_address/。(其中,printer\_ip\_address 是 IP 地址或打印服务器名称。)

■ 例如:

http://192.168.1.2/ (如果打印机的 IP 地址为 192.168.1.2)。

#### 注意

如果已在计算机上编辑了 hosts 文件或者在使用域名系统,则也可以输入打印服务器的 DNS 名称。打印服务器支持 TCP/IP 和 NetBIOS, 因此也可以输入打印服务器的 NetBIOS 名称。可在打印机设置页上查看 NetBIOS 名称。NetBIOS 名称被指定为节点名 的前 15 个字符,在默认情况下会显示为 "BRNxxxxxxxxxxxx", 其中的 "xxxxxxxxxxxx" 是以太网地址。

#### 2 单击网络配置。

- $\bigodot$  输入用户名和密码。用户名为 admin, 默认密码为 access。
- 4 单击确定。
- 6 现在即可更改打印服务器设置。

# <span id="page-16-0"></span>故障排除 **<sup>6</sup>**

# <span id="page-16-1"></span>概述 **<sup>6</sup>**

**6**

本章介绍了如何排除使用 Brother 打印机可能会遇到的典型网络问题。如果在阅读本章之后 仍无法解决问题,请访问 Brother 技术服务支持网站 [www.95105369.com](http://www.95105369.com)。

#### <span id="page-16-2"></span>阅读本章之前,请确保已配置了以下项目。

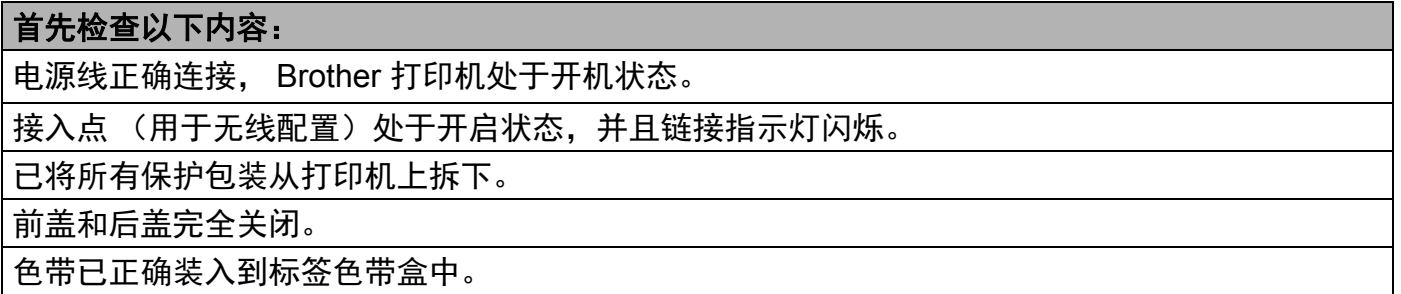

#### 我无法完成无线网络设置配置。

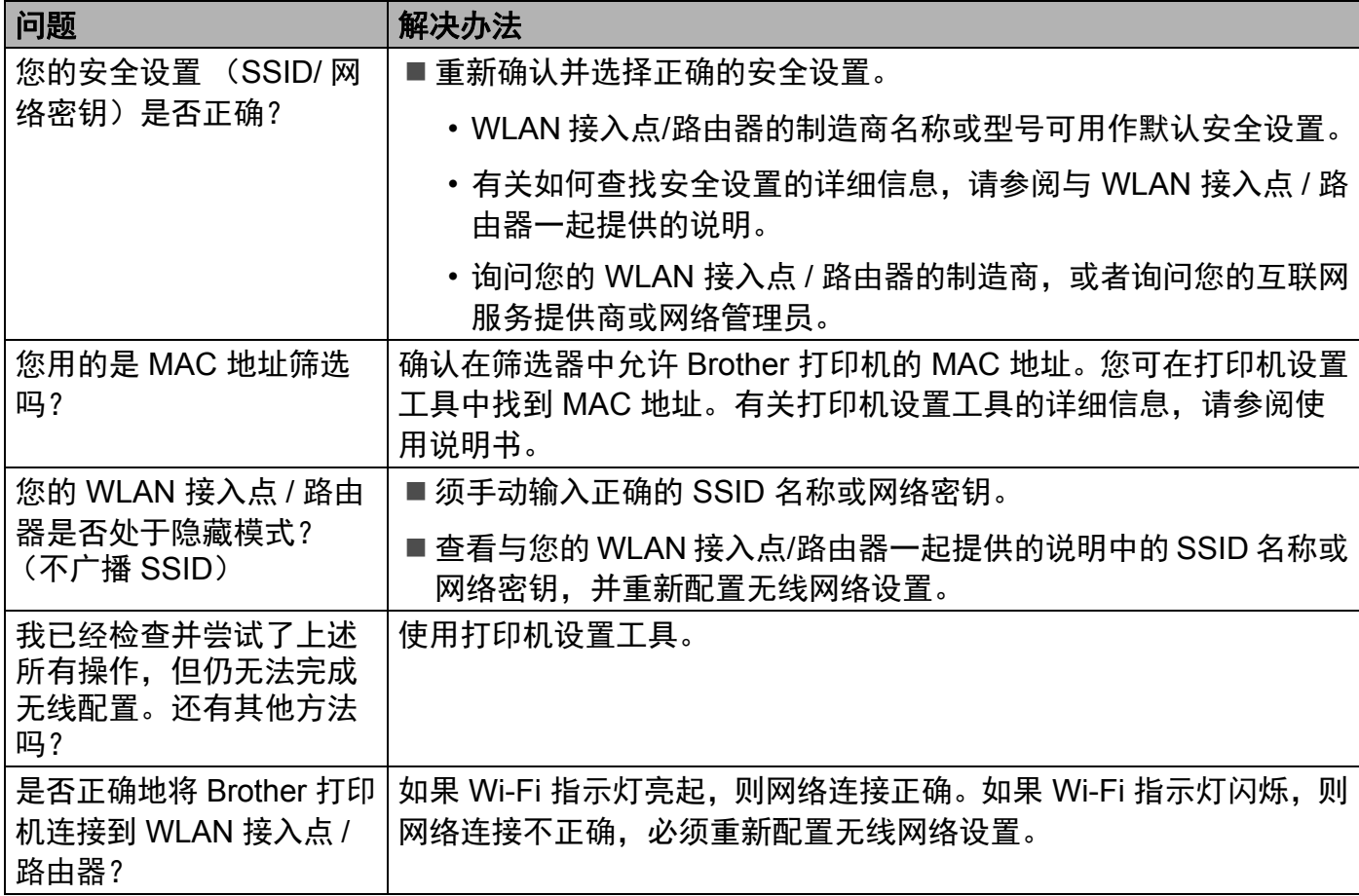

**6**

### <span id="page-17-0"></span>**RJ-4040** 安装过程中,在网络上仍找不到 **Brother** 打印机。

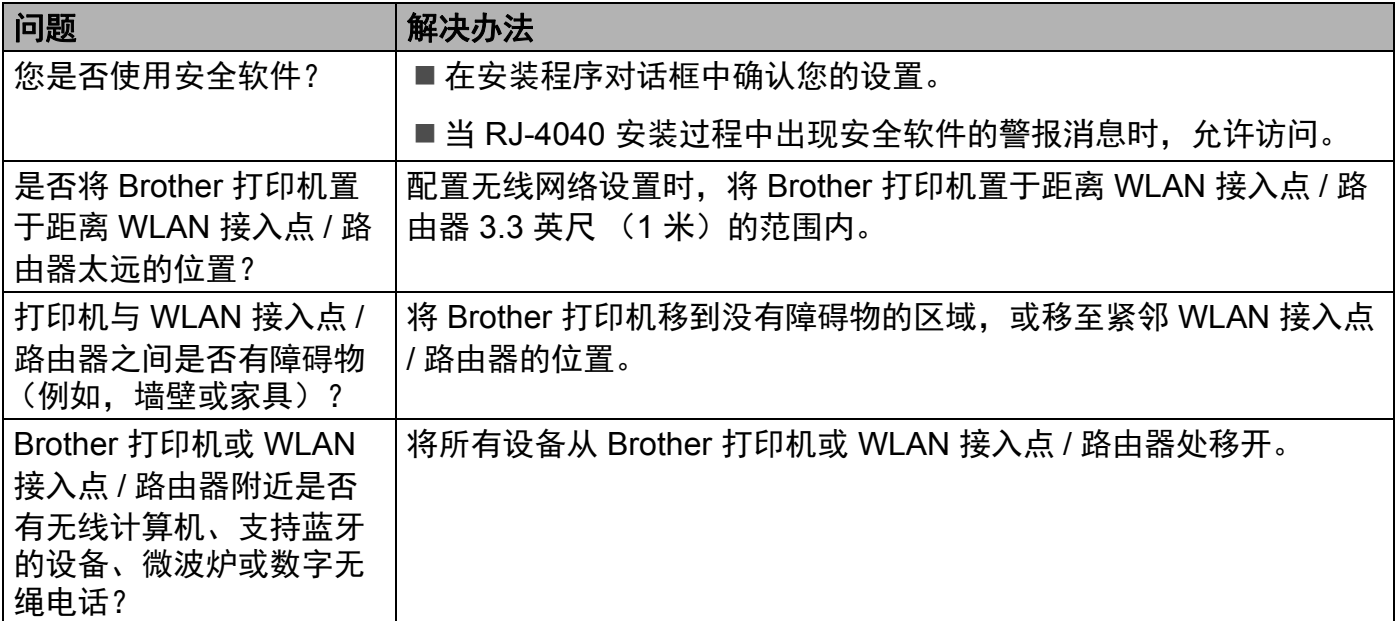

## **Brother** 打印机无法通过无线网络打印。 即使安装成功后,在网络上仍找不到 **Brother** 打印机。

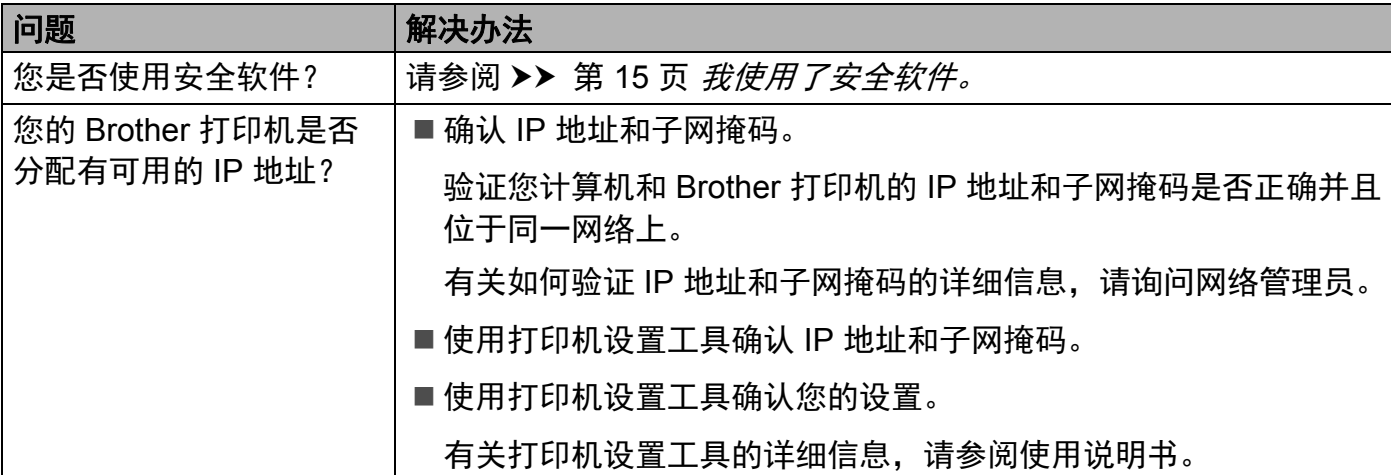

# **Brother** 打印机无法通过无线网络打印。 即使安装成功后,在网络上仍找不到 **Brother** 打印机。 **(** 继续 **)**

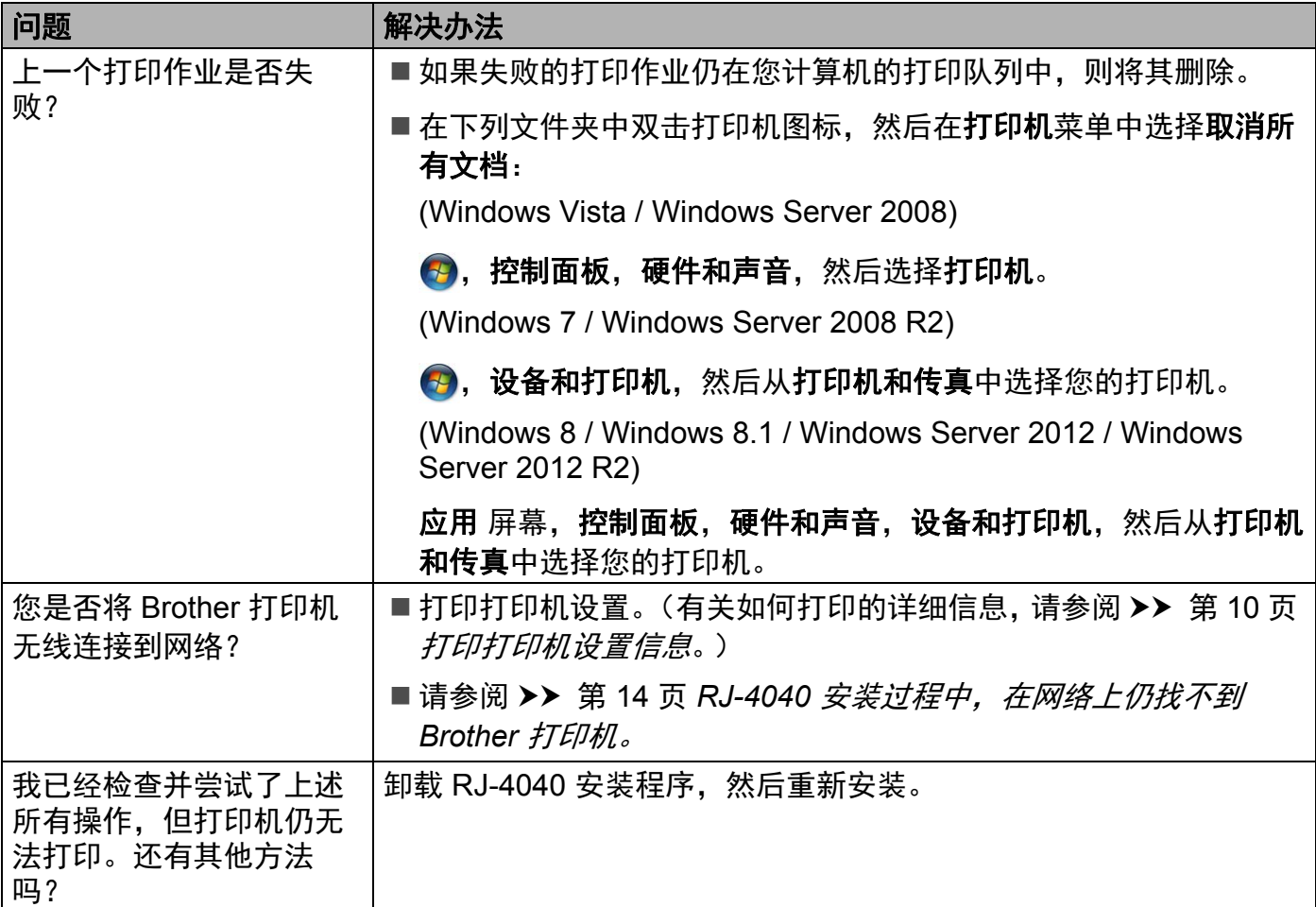

# <span id="page-18-0"></span>我使用了安全软件。

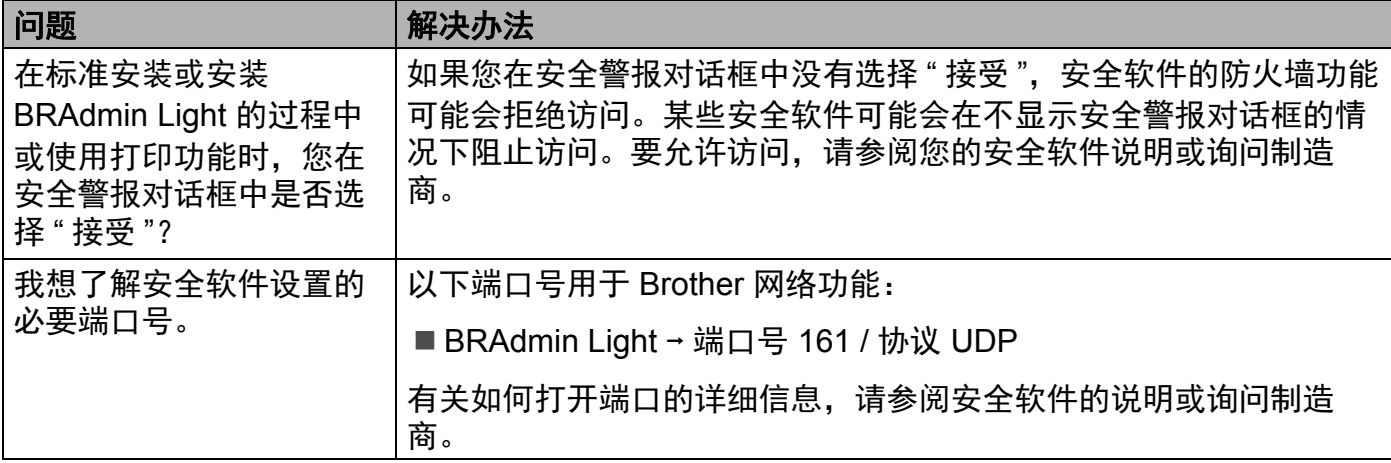

# 我想检查我的网络设备是否正常工作。

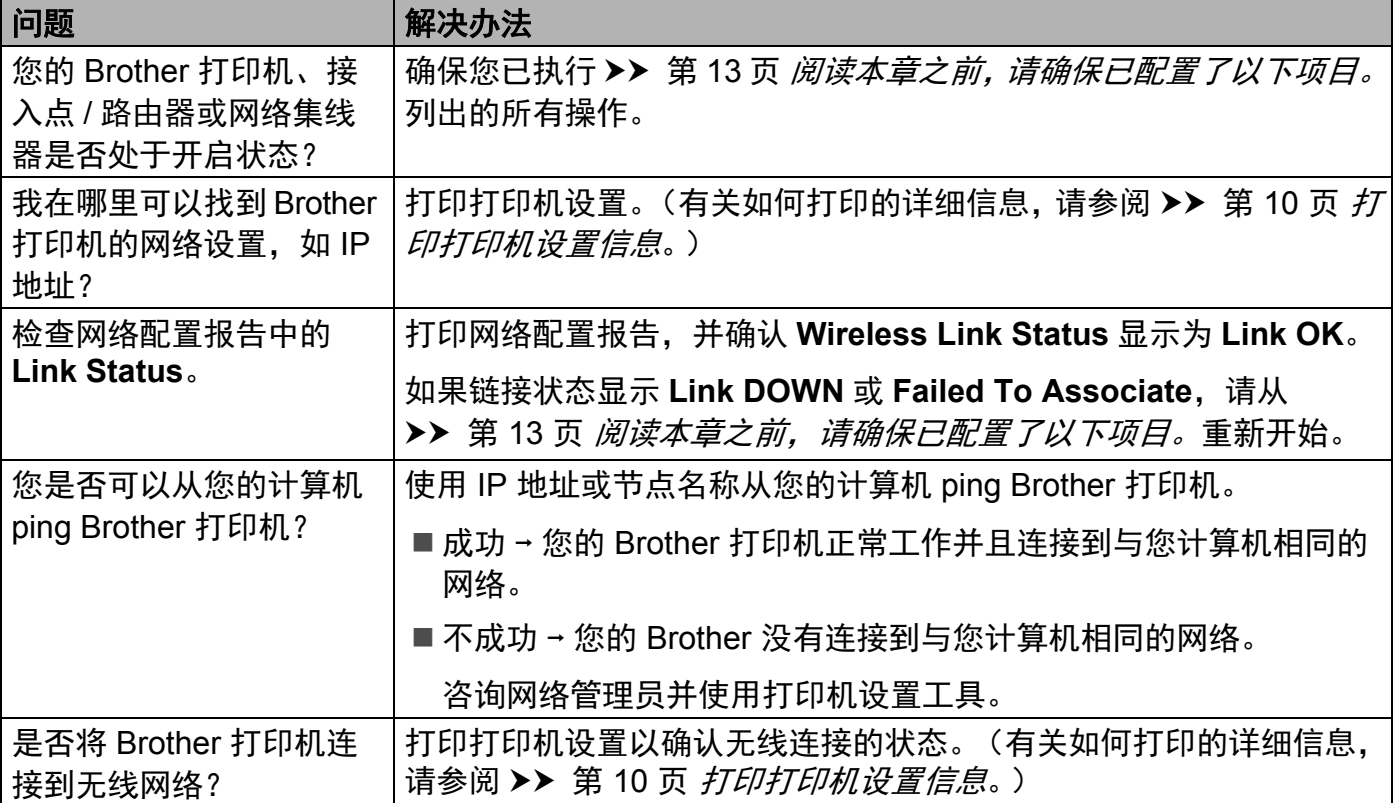

<span id="page-20-0"></span>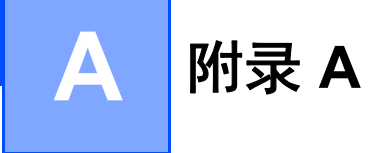

# <span id="page-20-1"></span>支持的协议和安全功能

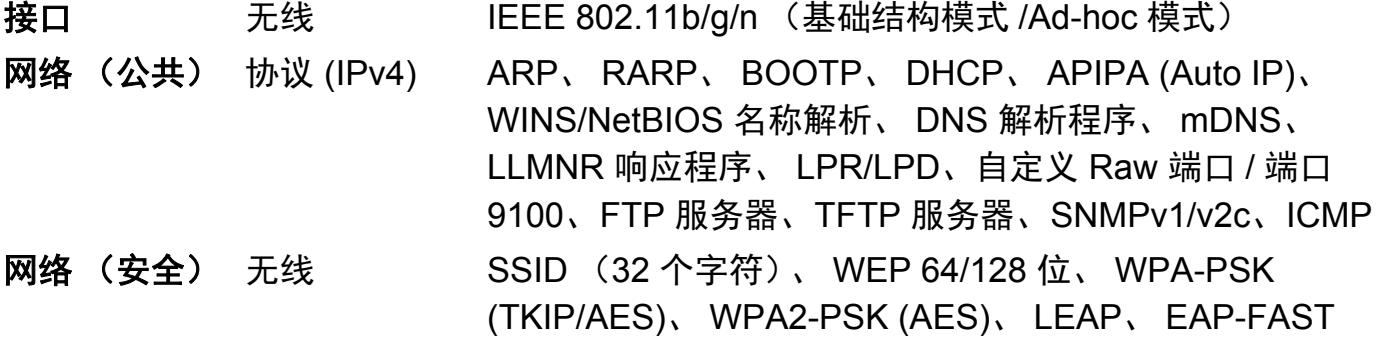

<span id="page-21-0"></span>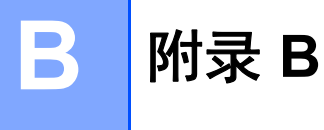

在本部分中,您将找到 Brother 打印机的高级网络功能、一般网络和常用术语的相关基本信 息。

支持的协议和网络功能根据使用的型号而有所不同。

# <span id="page-21-1"></span>网络连接和协议的类型 **<sup>B</sup>**

#### <span id="page-21-2"></span>网络连接的类型 **<sup>B</sup>**

#### 有线网络连接示例 **<sup>B</sup>**

#### 使用 **TCP/IP** 进行对等打印 **<sup>B</sup>**

在对等环境中,每台计算机直接向每个设备发送数据并直接从设备接收数据。此时没有控制 文件访问或打印机共享的中央服务器。

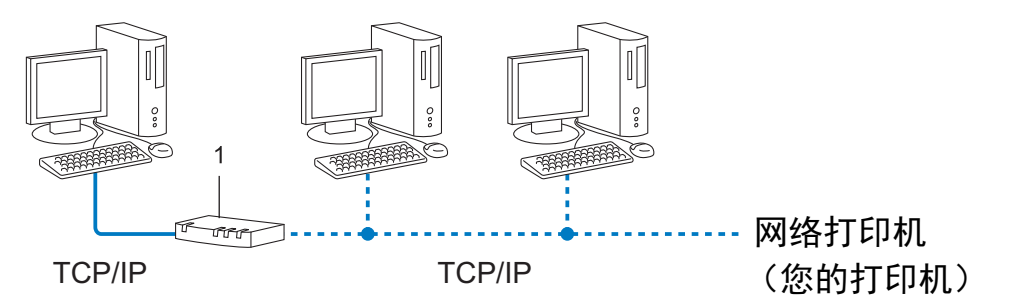

#### **1** 路由器

- 在拥有 2 至 3 台计算机的小型网络中, 我们建议使用对等打印方式, 因为与网络共享打印 方式比较而言,对等打印更为简便。请参阅 >> 第 19 页 *[网络共享打印](#page-22-0)*。
- ■每台计算机都必须使用 TCP/IP 协议。
- Brother 打印机需要进行相应的 IP 地址配置。
- ■如果使用路由器,则必须在计算机和 Brother 打印机上配置网关地址。

**B**

附录 B

#### <span id="page-22-0"></span>网络共享打印 **<sup>B</sup>**

在网络共享环境中,每台计算机都通过集中控制的计算机来发送数据。这种类型的计算机通 常称为 " 服务器 " 或 " 打印服务器 "。其任务是控制所有打印作业的打印。

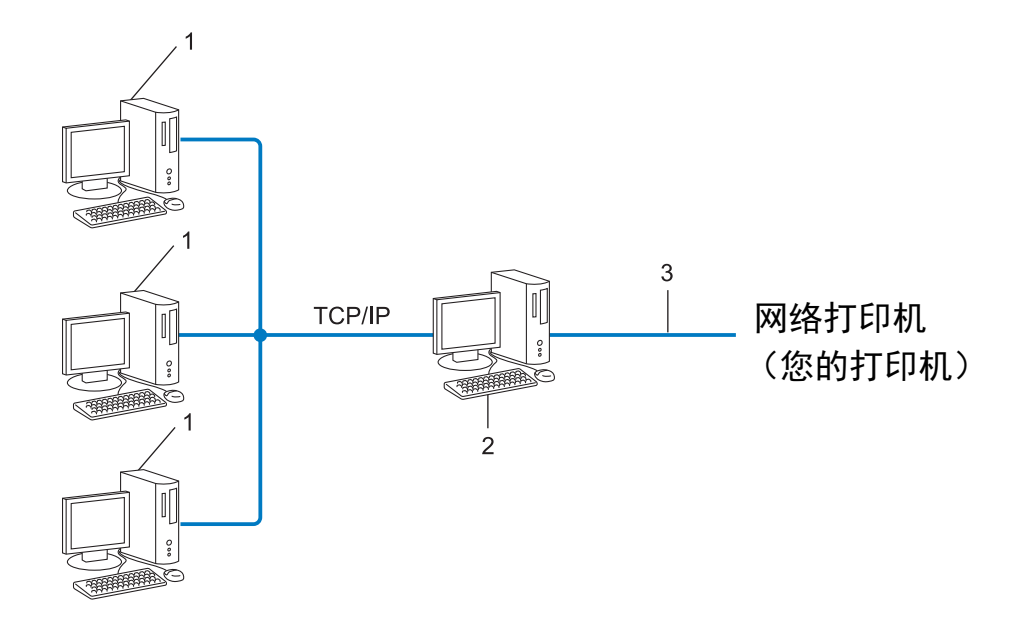

- **1** 客户计算机
- **2** 也称作 **"** 服务器 **"** 或 **"** 打印服务器 **"**
- **3 TCP/IP** 或 **USB**
- 在大型网络中,建议采用网络共享打印环境。
- "服务器"或 "打印服务器"必须使用 TCP/IP 打印协议。
- Brother 打印机需要进行相应的 IP 地址配置, 除非该设备通过服务器上的 USB 或串行接 口连接。

## <span id="page-23-0"></span>协议 **<sup>B</sup>**

## **TCP/IP 协议和功能**

协议是在网络中传输数据的标准化规则的集合。协议允许用户访问与网络连接的资源。 此 Brother 打印机上使用的打印服务器支持 TCP/IP (传输控制协议 /Internet 协议) 协议。 TCP/IP 是目前最流行的协议集合,用于 Internet 和电子邮件等的通信。此协议几乎可以在 所有的操作系统上使用, 例如 Windows、 Windows Server、 Mac OS X 和 Linux®。以下 TCP/IP 协议可用于此 Brother 打印机。

#### 注意

- 您可以使用 HTTP 界面 (Web 浏览器) 来配置协议设置。(请参阅 >> 第 12 页 *[使用基于](#page-15-0) Web* 的管理 (*Web* [浏览器\)配置打印机设置](#page-15-0)。)
- 要查找您的 Brother 打印机支持的协议, 请参阅 >> 第 17 页 *[支持的协议和安全功能](#page-20-1)*。

#### **DHCP/BOOTP/RARP <sup>B</sup>**

通过使用 DHCP/BOOTP/RARP 协议, 可以自动配置 IP 地址。

注意

要使用 DHCP/BOOTP/RARP 协议,请联系您的网络管理员。

#### **APIPA <sup>B</sup>**

如果您没有采取手动 (使用 BRAdmin 软件)或自动 (使用 DHCP/BOOTP/RARP 服务器) 的方式来分配 IP 地址, 那么自动专用 IP 寻址 (APIPA) 协议会自动分配一个 169.254.1.0 至 169.254.254.255 范围内的 IP 地址。

#### **ARP <sup>B</sup>**

地址解析协议将 IP 地址映射至 TCP/IP 网络中的 MAC 地址。

#### **DNS** 客户端 **<sup>B</sup>**

Brother 打印服务器支持域名系统 (DNS) 客户端功能。此功能允许打印服务器使用其 DNS 名称与其他设备进行通信。

#### **NetBIOS** 名称解析 **<sup>B</sup>**

网络基本输入 / 输出系统名称解析使您能够在网络连接过程中通过其 NetBIOS 名称获取其 他设备的 IP 地址。

#### **WINS <sup>B</sup>**

Windows Internet 名称服务是一种通过将 IP 地址和本地网络中的 NetBIOS 名称合并, 提供 NetBIOS 名称解析的信息的服务。

#### **LPR/LPD <sup>B</sup>**

TCP/IP 网络上的常用打印协议。

#### 自定义原始端口 (默认为端口 **9100**) **<sup>B</sup>**

另一个 TCP/IP 网络上的常用打印协议。可启用交互式数据传输。

#### **mDNS <sup>B</sup>**

mDNS 允许 Brother 打印机服务器进行自动配置,以运行于 Mac OS X 简单网络配置系统。

#### **SNMP <sup>B</sup>**

简单网络管理协议 (SNMP) 用于管理包括计算机、路由器和 Brother 网络就绪打印机在内的 网络设备。 Brother 打印服务器支持 SNMPv1 和 SNMPv2。

#### **LLMNR <sup>B</sup>**

如网络不具有域名系统 (DNS) 服务器,本地链路多播名称解析协议 (LLMNR) 可解析邻近计 算机的名称。当使用具有 LLMNR Sender 功能的计算机 (如 Windows Vista 和 Windows 7) 时, LLMNR Responder 功能可工作于 IPv4 或 IPv6 环境中。

# <span id="page-25-0"></span>为网络配置打印机 **<sup>B</sup>**

#### <span id="page-25-1"></span>**IP** 地址、子网掩码和网关 **<sup>B</sup>**

要在 TCP/IP 网络环境中使用打印机,您需要配置其 IP 地址和子网掩码。您分配给打印服务 器的 IP 地址必须与主机位于相同的本地网络。如果不是这样,则必须正确地配置子网掩码 和网关地址。

#### **IP** 地址 **<sup>B</sup>**

IP 地址是一串数字,用于标识每台连接到网络的设备。 IP 地址由四个通过句点分隔的数字 组成。每个数字都在 0 至 255 之间。

■示例:在小型网络中,您通常可以更改最后那个数字。

- 192.168.1.1
- 192.168.1.2
- 192.168.1.3

#### 如何将 **IP** 地址分配给打印服务器: **<sup>B</sup>**

如网络中具有 DHCP/BOOTP/RARP 服务器, 则打印服务器将自动从该服务器获取其 IP 地 址。

# 注意

在小型网络中, DHCP 服务器也可以是路由器。

要获取 DHCP、 BOOTP 和 RARP 的更多信息,请参阅:

uu 第 26 页 使用 *[DHCP](#page-29-3)* 以配置 *IP* 地址。

uu 第 27 页 使用 *[BOOTP](#page-30-2)* 以配置 *IP* 地址。

uu 第 26 页 使用 *[RARP](#page-29-4)* 以配置 *IP* 地址。

如果没有 DHCP/BOOTP/RARP 服务器,那么自动专用 IP 寻址 (APIPA) 协议会自动分配一 个 169.254.1.0 至 169.254.254.255 范围内的 IP 地址。有关 APIPA 的详细信息,请参[阅](#page-30-3) uu 第 27 页 使用 *[APIPA](#page-30-3)* 以配置 *IP* 地址。

#### 子网掩码 **<sup>B</sup>**

子网掩码可以限制网络通信。

■示例:计算机 1 能够与计算机 2 讲行通信

• 计算机 1

IP 地址: 192.168. 1. 2

子网掩码: 255.255.255.0

• 计算机 2

IP 地址: 192.168. 1. 3

子网掩码: 255.255.255.0

子网掩码中的 0 表示在此部分地址通信时无限制。在上例中这表示,我们可与具有以 192.168.1.x 开始的 IP 地址的任何设备进行通信。(x. 为 0 与 255 之间的数值)。

#### 网关 (和路由器) **<sup>B</sup>**

网关是一个网络点,它是另一个网络的入口,并且将通过网络传送的数据发送至准确的目的 地。路由器会将抵达网关的数据引到正确的位置。如果目的地位于外部网络中,那么路由器 就会将数据传送至外部网络。如果您的网络和其他网络进行通信,则需要配置网关 IP 地址。 如果您不知道网关 IP 地址,请联系您的网络管理员。

# <span id="page-27-0"></span>无线网络术语和概念 **<sup>B</sup>**

#### <span id="page-27-1"></span>指定网络 **<sup>B</sup>**

#### **SSID** (服务集标识符)和信道 **<sup>B</sup>**

您需要配置 SSID 和信道,以指定要连接的无线网络。

**■SSID** 

每个无线网络都有其唯一的网络名,该网络名技术上被称为 SSID 或 ESSID (扩展服务 集标识符)。 SSID 为 32 (或以下)位的值,被分配至接入点。应将要关联至无线网络的 无线网络设备与接入点相匹配。接入点和无线网络设备定期发送包含 SSID 信息的无线数 据包 (称为信标)。当无线网络设备接收到信标时,便可识别能使无线电波达到设备的近 距离无线网络。

#### ■ 信道

无线网络使用信道。每个无线网络使用不同的频率。使用无线网络时最多可运行 14 个不 同的信道。但在大部分国家 / 地区中会对可使用的信道数量进行限制。

#### <span id="page-27-2"></span>安全术语 **<sup>B</sup>**

#### 认证和加密 **<sup>B</sup>**

大部分无线网络使用某种安全设置。这些安全设置定义了认证 (设备如何在网络中识别自 身)和加密 (在网络中发送数据时如何对数据加密)。如您未正确指定这些选项,则当您配 置 **Brother** 无线打印机时,该打印机将无法连接至无线网络。因此配置这些选项时须格外留 意。

#### 个人无线网络的认证和加密方式 **<sup>B</sup>**

个人无线网络是一种小型网络,例如在家中的无线网络 (无 IEEE 802.1x 支持)中使用打 印机。

附录 B

#### 认证方式 **<sup>B</sup>**

■开放式系统

无线设备允许在不进行任何认证的条件下访问网络。

共享密钥

一种秘密、预先确定的密钥,由将访问此无线网络的所有设备共享。

Brother 无线打印机使用 WEP 密钥作为预先确定的密钥。

WPA-PSK/WPA2-PSK

启用 Wi-Fi 保护接入预共享密钥 (WPA-PSK/WPA2-PSK),该密钥能使 WPA-PSK 使用 TKIP 加密方法、WPA-PSK 和 WPA2-PSK (WPA 个人)使用 AES 加密方法把 Brother 无线打印机与接入点关联起来。

#### 加密方式 **<sup>B</sup>**

■无

未使用加密方式。

■ WEP

使用 WEP (有线等效保密)时,通过安全密钥传输和接收数据。

 $\blacksquare$  TKIP

TKIP (暂时密钥集成协议)提供每数据包密钥混合、信息集成检查和重新生成密钥机 制。

**AES** 

AES (高级加密标准)是 Wi-Fi® 认证的强加密标准。

#### 网络密钥 **<sup>B</sup>**

■ 使用 WEP 的开放式系统 / 共享密钥

此密钥为 64 位或 128 位的值,必须以 ASCII 或十六进制格式输入。

- 64 (40) 位 ASCII: 使用 5 个文本字符, 如 "WSLAN" (区分大小写)
- 64 (40) 位十六进制: 使用 10 位十六进制数据, 如 "71f2234aba"
- 128 (104) 位 ASCII: 使用 13 个文本字符,如 "Wirelesscomms" (区分大小写)
- 128 (104) 位十六进制: 使用 26 位十六进制数据,如 "71f2234ab56cd709e5412aa2ba"

#### ■ WPA-PSK/WPA2-PSK 和 TKIP 或 AES

使用 8 个或以上字符的预共享密钥 (PSK),最多为 63 个字符。

# <span id="page-29-0"></span>设置 **IP** 地址的其他方法 (适用于高级用户和管理员) **<sup>B</sup>**

#### <span id="page-29-3"></span><span id="page-29-1"></span>使用 **DHCP** 以配置 **IP** 地址 **<sup>B</sup>**

动态主机配置协议 (DHCP) 是若干用于 IP 地址分配的自动化机制之一。如果在您的网络中 存在 DHCP 服务器,则打印服务器将自动从 DHCP 服务器获取其 IP 地址,并使用任何与 RFC 1001 和 1002 兼容的动态名称服务来注册其名称。

#### 注意

如果您不想通过 DHCP、BOOTP 或 RARP 配置打印服务器,则必须将引导方法设置为静 态,如此打印服务器将具有静态 IP 地址。这样做将阻止打印服务器尝试从这些系统的任 何一个中获取 IP 地址。要更改引导方法,请使用 BRAdmin 应用程序或基于 Web 的管理 (Web 浏览器)。

#### <span id="page-29-4"></span><span id="page-29-2"></span>使用 **RARP** 以配置 **IP** 地址 **<sup>B</sup>**

可使用主机上的反向地址解析协议 (RARP) 配置 Brother 打印服务器的 IP 地址。通过编辑 /etc/ethers 文件 (如果该文件不存在,可自行创建)可实现此操作,请输入如下类似条 目:

00:80:77:31:01:07 BRN008077310107 (使用无线网络时为 BRW008077310107)

其中,第一个条目是打印服务器的 MAC 地址 (以太网地址),第二个条目是打印服务器的 名称 (此名称必须与 /etc/hosts 文件中的名称相同)。

如果还没有运行 RARP daemon,则启动它 (根据系统的不同,命令应为 rarpd、 rarpd -a、 in.rarpd -a 或其他命令;输入 man rarpd 或参考系统文档获取其他信息)。

打印机打开电源时, Brother 打印服务器将从 RARP daemon 获取 IP 地址。

#### <span id="page-30-2"></span><span id="page-30-0"></span>使用 **BOOTP** 以配置 **IP** 地址 **<sup>B</sup>**

BOOTP 是 RARP 的替代方法,具有可配置子网掩码和网关的优点。要使用 BOOTP 配置 IP 地址,请确保在主机中已安装和运行 BOOTP (它应在主机中的 /etc/services 文件中 作为实时服务显示;请输入 man bootpd 或参考系统文档获取信息)。 BOOTP 通常经由 /etc/inetd.conf 文件启动,因此您可能需要通过删除该文件中 bootp 条目前面的 "#" 来 启用 BOOTP。例如,在 /etc/inetd.conf 文件中的典型 BOOTP 条目为:

#bootp dgram udp wait /usr/etc/bootpd bootpd -i

根据系统的不同,此条目可能会名为 "bootps" 而不是 "bootp"。

#### ⊯

要启用 BOOTP, 只需简单地使用编辑器删除"#"号 (如果没有"#"号, 则 BOOTP 已经 启用)。然后编辑 BOOTP 配置文件 (通常为 /etc/bootptab),并输入名称、网络类 型 (1 表示以太网)、 MAC 地址 (以太网地址) 和打印服务器的 IP 地址、子网掩码与网 关。遗憾的是,执行此操作的确切格式并未进行标准化,因此您需要参考系统文档以确定 如何输入此信息。某些典型的 /etc/bootptab 条目示例中包括:(使用无线网络时,下 方的 "BRN" 将变为 "BRW"。)

**B**

BRN310107 1 00:80:77:31:01:07 192.168.1.2

和:

BRN310107:ht=ethernet:ha=008077310107:\ip=192.168.1.2:

如果在配置文件中没有包含下载文件名,则某些 BOOTP 主机软件的执行将不会响应 BOOTP 请求。在这种情况下,请在主机上简单创建一个空文件,并在配置文件中指定此文 件的名称及其路径。

同 RARP 一样,当打印机打开电源时,打印服务器将从 BOOTP 服务器载入其 IP 地址。

#### <span id="page-30-3"></span><span id="page-30-1"></span>使用 **APIPA** 以配置 **IP** 地址 **<sup>B</sup>**

Brother 打印服务器支持自动专用 IP 寻址 (APIPA) 协议。通过 APIPA, 当 DHCP 服务器不 可用时, DHCP 客户端会自动配置 IP 地址和子网掩码。设备会在 169.254.1.0 到 169.254.254.255 范围内选择自己的 IP 地址。子网掩码将自动设置为 255.255.0.0,网关将 设为 0.0.0.0。

默认情况下, APIPA 协议为启用状态。如您要禁用 APIPA 协议,您可使用 BRAdmin Light 或基于 Web 的管理 (Web 浏览器)将其禁用。

#### <span id="page-31-0"></span>使用 **ARP** 以配置 **IP** 地址 **<sup>B</sup>**

如果无法使用 BRAdmin 应用程序以及您的网络不使用 DHCP 服务器,则还可以使用 ARP 命令进行配置。 已安装 TCP/IP 的 Windows 系统中提供 ARP 命令。 要使用 ARP,请在命令 提示符下输入以下命令:

arp -s ipaddress ethernetaddress

ping ipaddress

其中 ethernetaddress 是打印服务器的 MAC 地址 (以太网地址), ipaddress 是打印 服务器的 IP 地址。例如:

#### ■ Windows 系统

Windows 系统要求在 MAC 地址 (以太网地址)的每位数字之间使用横线 "-"。

arp -s 192.168.1.2 00-80-77-31-01-07

ping 192.168.1.2

#### 注意

必须处于同一个以太网段才能使用 arp -s 命令 (也就是说,打印服务器和操作系统之间 不可以有路由器)。

如果存在路由器,则可以使用 BOOTP 或本章中所述的其他方法输入 IP 地址。如果管理 员将系统配置为使用 BOOTP、 DHCP 或 RARP 来分配 IP 地址, 则 Brother 打印服务器 将从其中一个 IP 地址分配系统接收 IP 地址。在这种情况下,则不需要使用 ARP 命令。 ARP 命令仅工作一次。出于安全原因,一旦使用 ARP 命令成功地配置了 Brother 打印服 务器的 IP 地址,则不能再使用 ARP 命令更改这个地址。打印服务器将忽略任何此类尝 试。如果需要再更改 IP 地址,可以使用基于 Web 的管理 (Web 浏览器)、 TELNET (使用 SET IP ADDRESS 命令)或将打印服务器重置为出厂默认设置 (这样将允许再次 使用 ARP 命令)。

# brother